かんたん操作ガイド

ご登録ありがとうございます。

『かんたん操作ガイド』では、メール配信までの基本的な流れをご紹介します。 初回操作やご検証時の補助ツールとしてご活用ください。

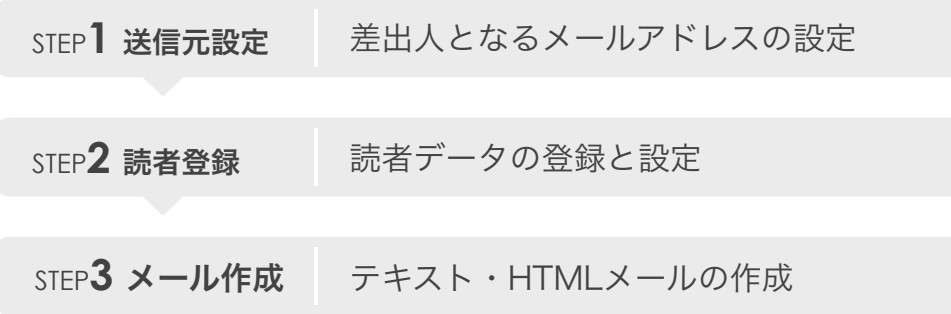

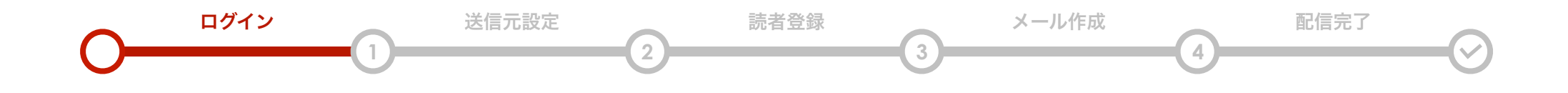

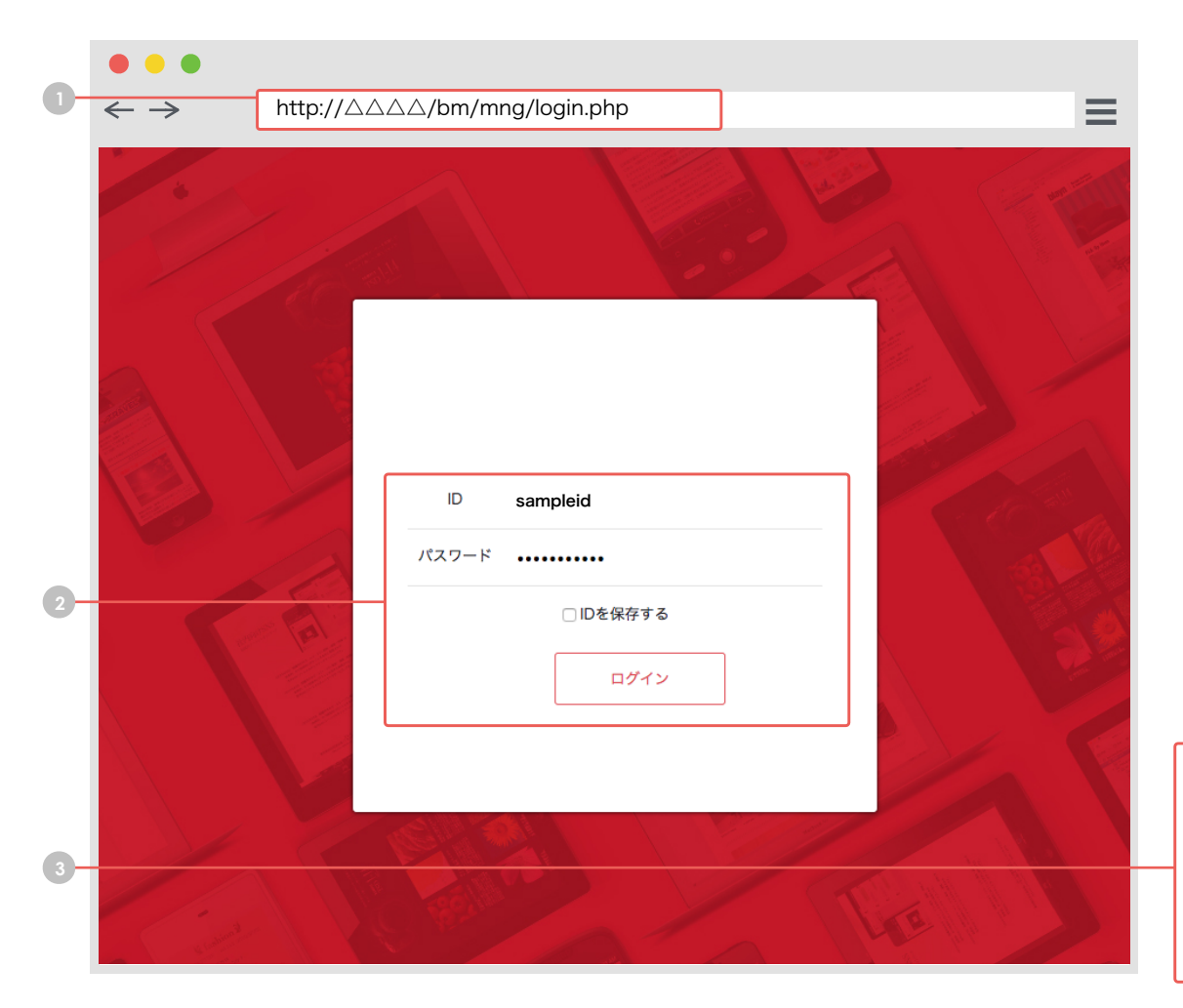

# ログイン

サービスへのログイン手順をご説明します。

- **1** お知らせした "https:// △△△△ /bm/mng/login.php" にアクセス
- **2** 「ログイン ID」・「パスワード」を入力して『ログイン』をクリック
- **3** ログインが完了するとホーム画面が表示されます。

### 推奨ブラウザのご案内

ブラウザは Google Chrome のご利用を推奨しております。 それ以外のウェブブラウザをご利用の場合、正しく動作しない場合があります。

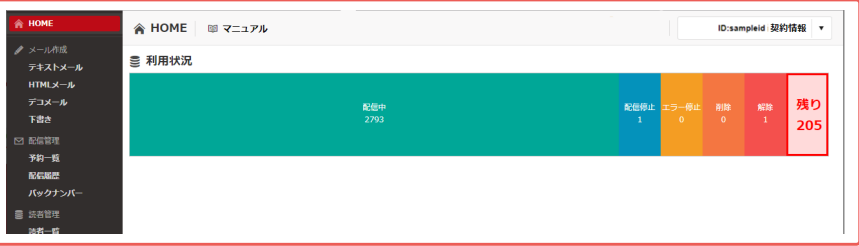

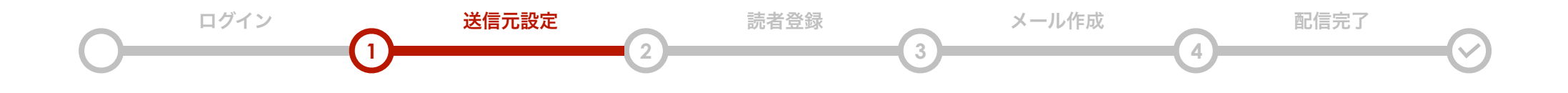

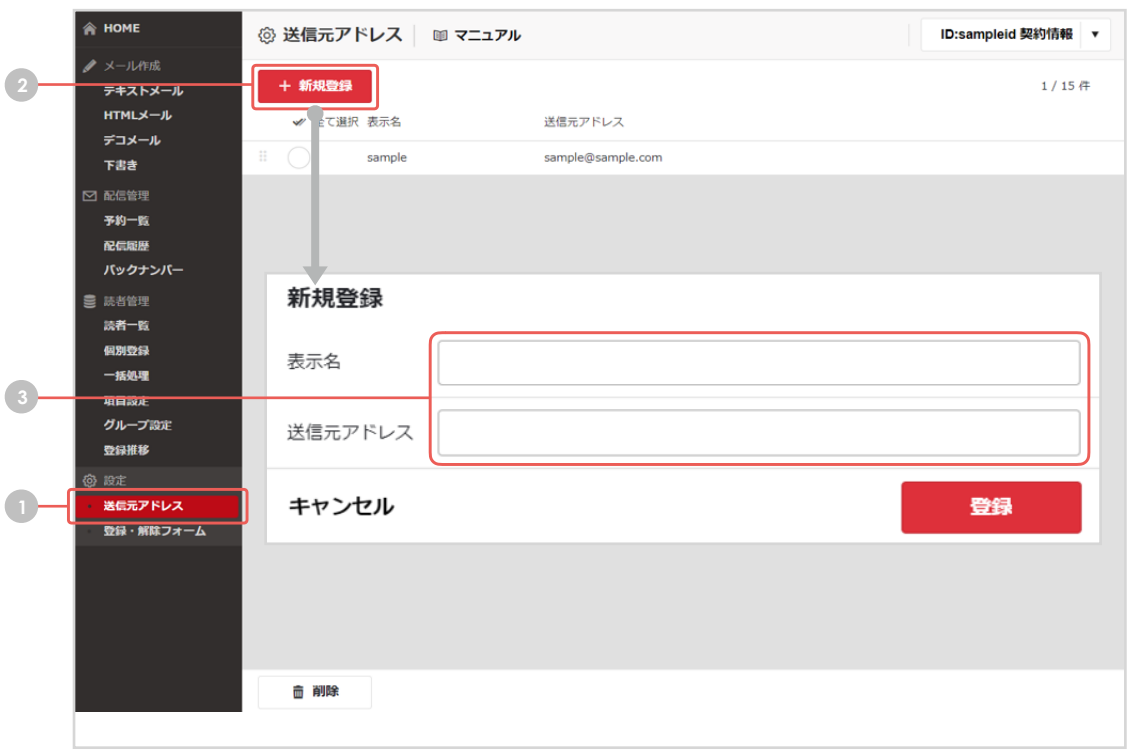

# 配信メールの「差出人」となる アドレスを設定

差出人として利用したいメールアドレスを設定します (最大15件まで登録可能)

- **1** サイドメニュー『送信元アドレス』をクリック
- **2** 『新規登録』をクリック
- **3** 「表示名」・「送信元のアドレス」を入力して『登録』をクリック リストにアドレスが追加 されます。

作成した送信元アドレスは、新規メール作成の送信元アドレス欄に反映されます。 設定するメールアドレスは独自ドメイン(gmail等のフリーメール以外)を推奨します。

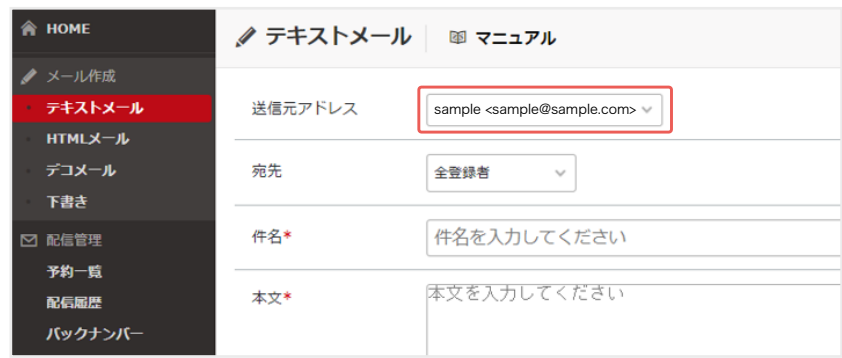

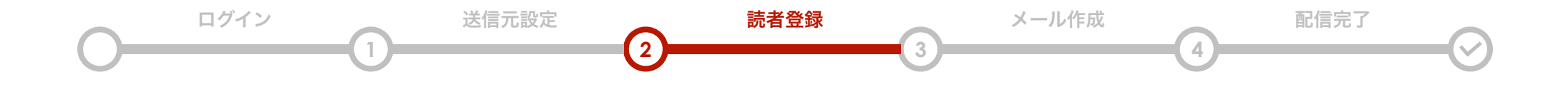

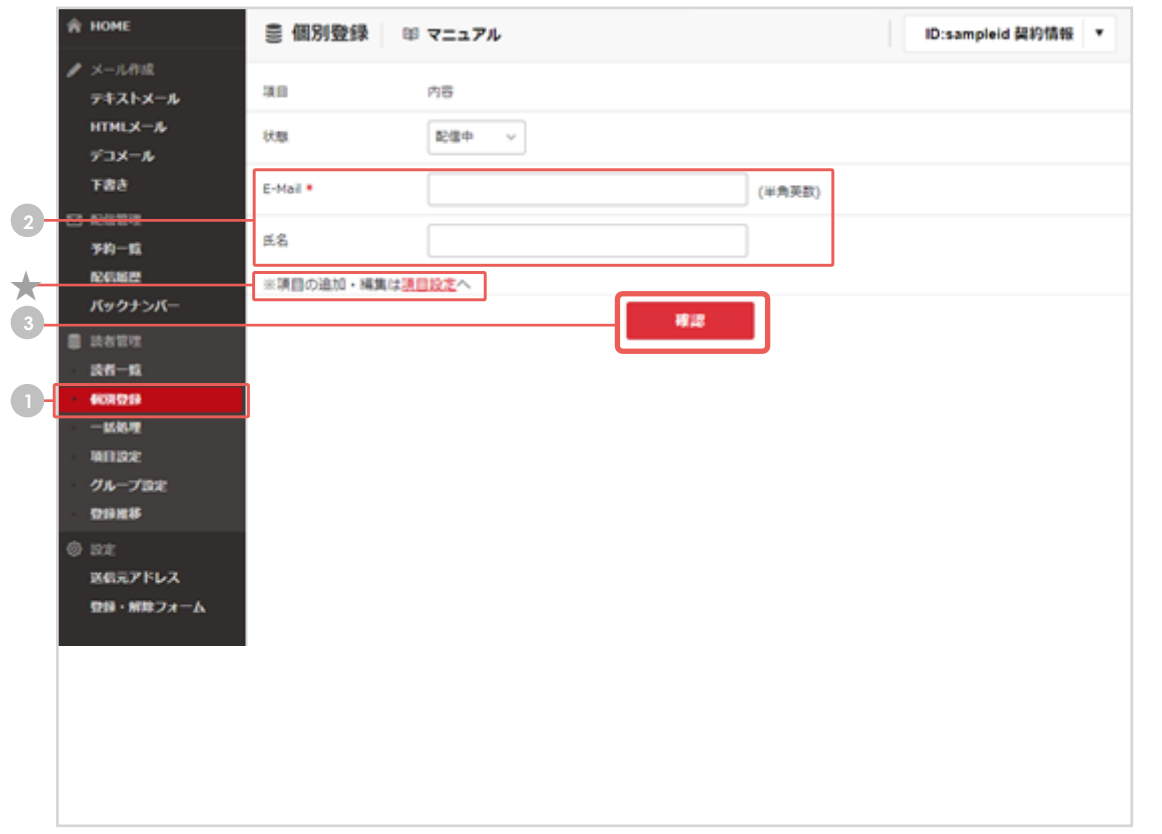

## 宛先データの登録(個別登録)

管理画面上で1件ずつ登録します

**1** サイドメニュー『個別登録』をクリック

読者情報を入力 **2**

★入力したい項目がない場合は「項目設定」ページで設定(7ページ参照)

- **3** 『確認』をクリック
	- ↓

内容がよろしければ『登録』をクリックして設定完了

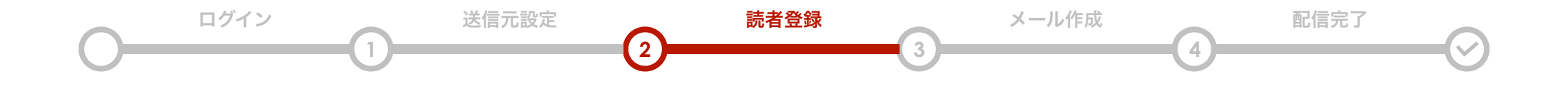

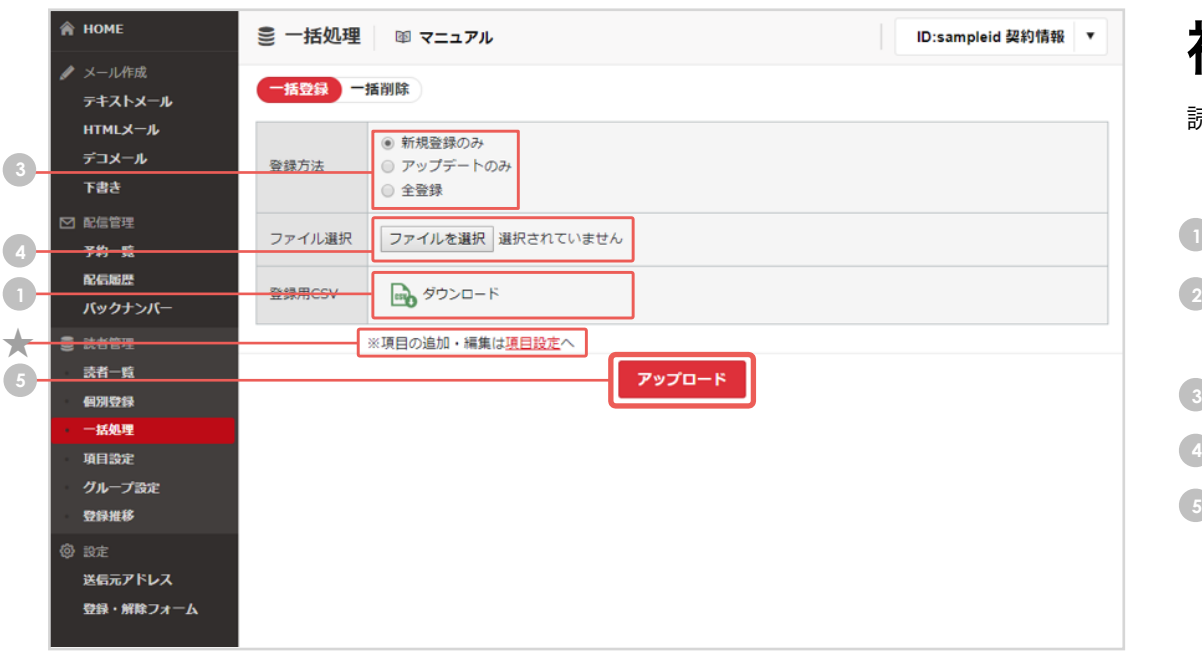

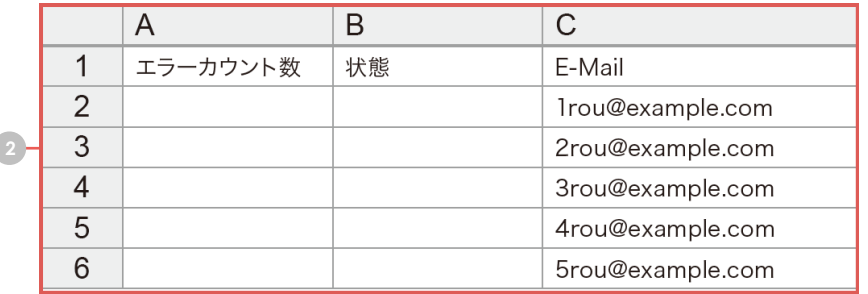

複数データの一括登録(一括処理)

読者データリスト(CSVファイル)をアップロードします

- **1** 『ダウンロード』をクリックして登録用のCSVファイルを取得
- 2 読者情報を入力
	- ★入力したい項目がない場合は「項目設定」ページで設定(7ページ参照)
- **3** 登録方法『新規登録のみ』を選択
- 4)『ファイルを選択』をクリックし、<mark>(2)</mark> で保存したファイルを選択
- **5** 『アップロード』をクリックしてアップロード開始 ↓

登録結果が表示されますのでご確認ください。

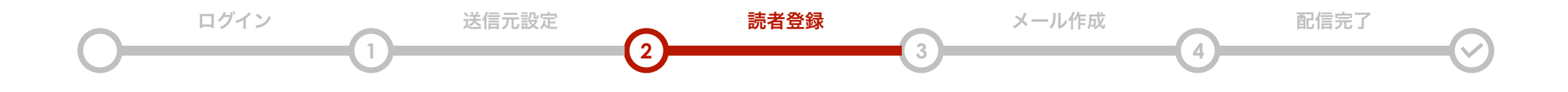

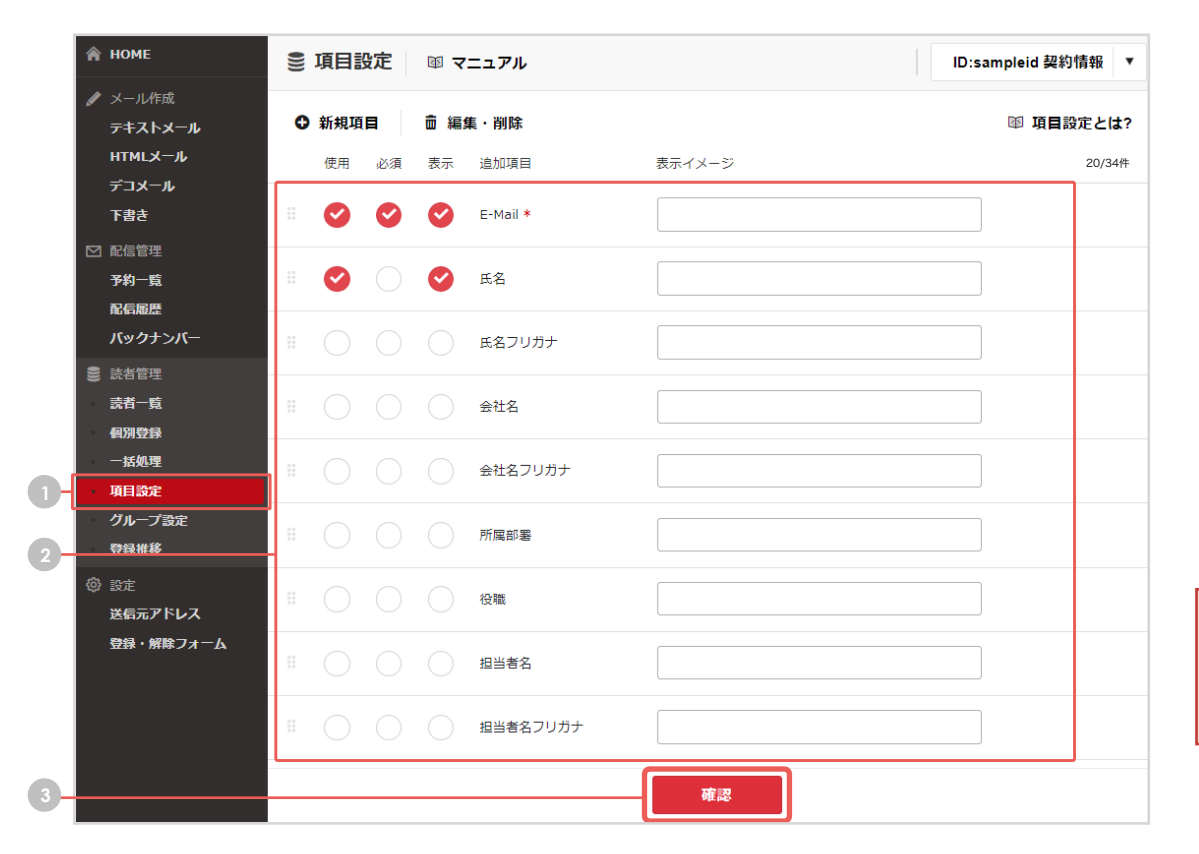

# 登録するデータ項目を設定 (項目設定)

「氏名」「会社名」など登録したい情報がある場合は、 読者登録前にこちらをご設定ください

- **1** サイドメニュー『項目設定』をクリック
- **2** 登録したいデータ項目の『使用』にチェック
- 『確認』をクリック **3**

↓

内容がよろしければ『登録』をクリックして設定完了

#### 推奨ブラウザのご案内

ブラウザは Google Chrome のご利用を推奨しております。 それ以外のウェブブラウザをご利用の場合、正しく動作しない場合があります。

#### 「新規項目」にて、基本項目以外のオリジナル項目を作成することが可能です。 (「会員番号」「配信グループ」等、自由記入)

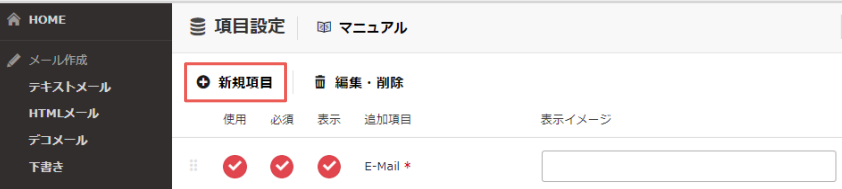

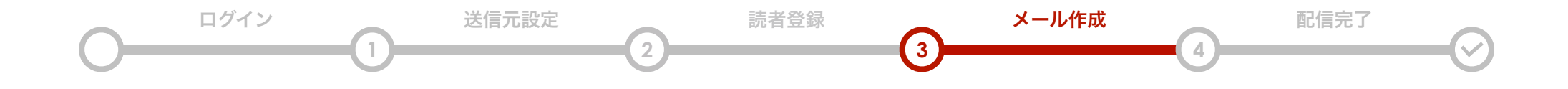

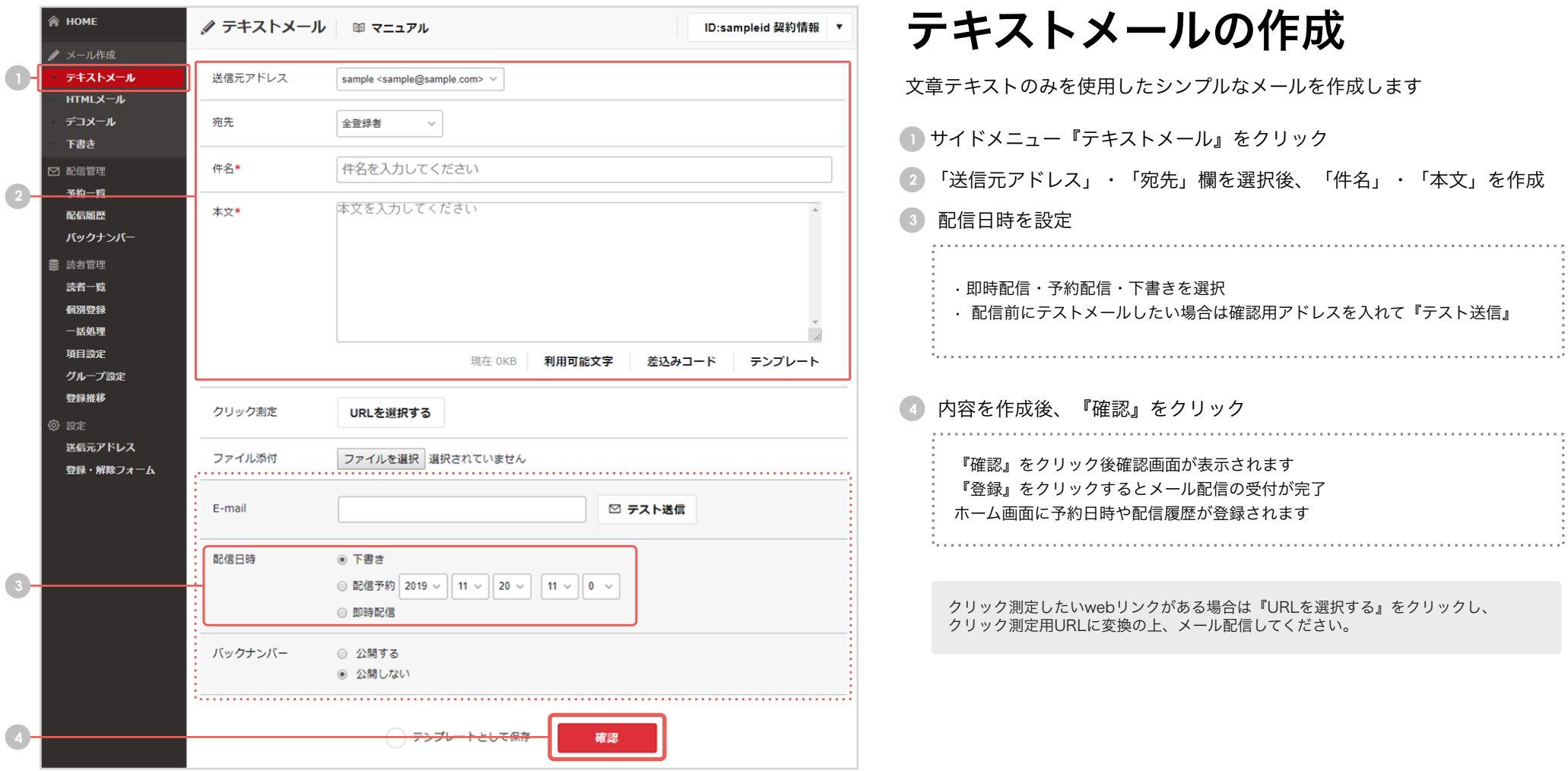

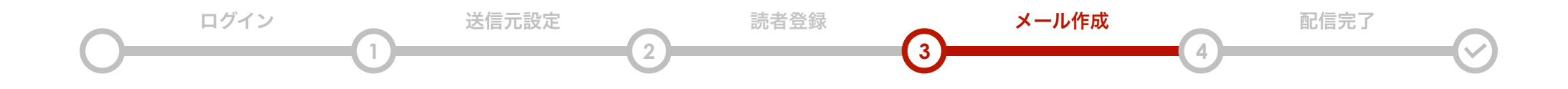

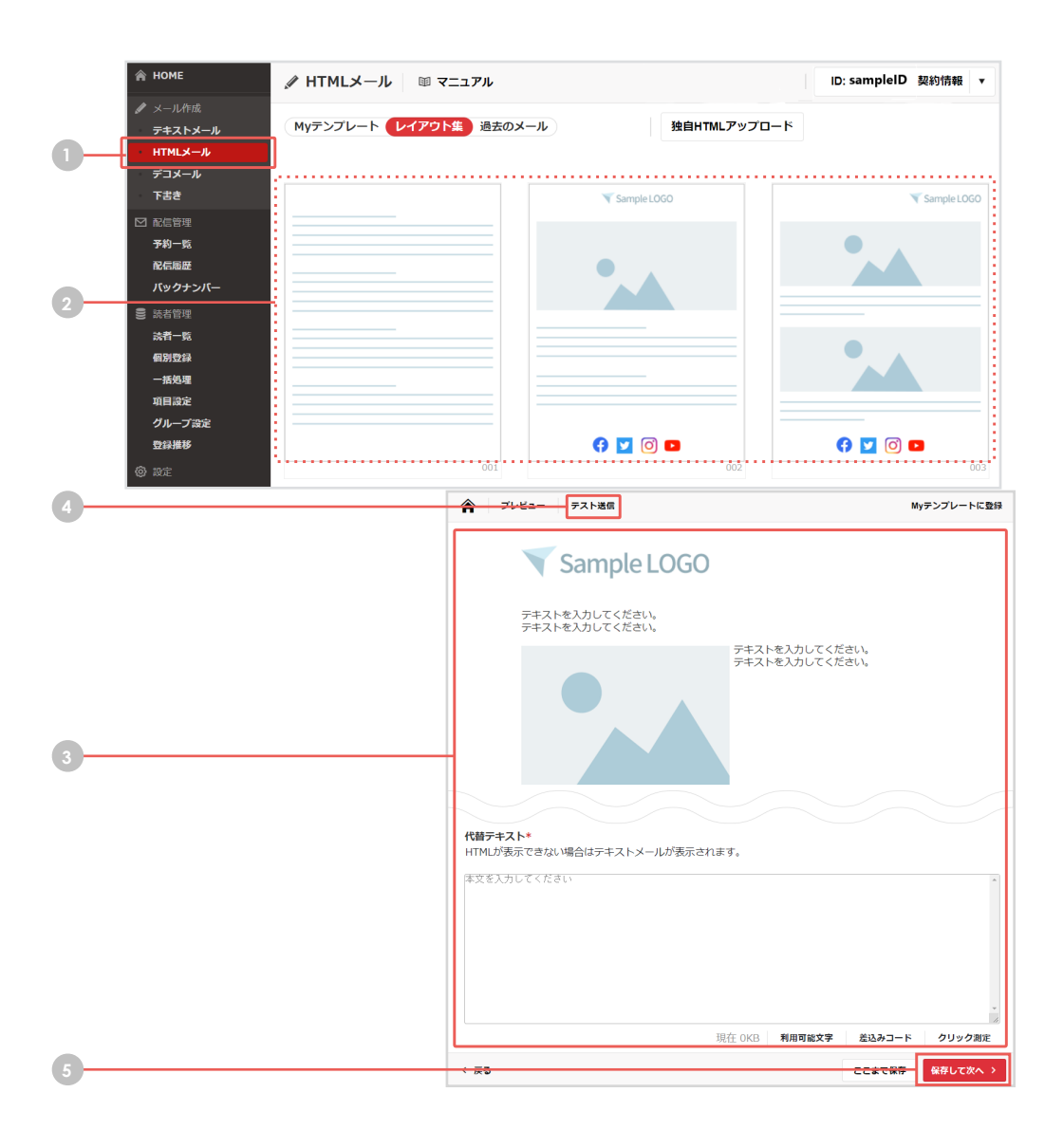

# HTML メールの作成

画像挿入や文字色の指定等ができる、視覚的なメールを作成します

### **1** サイドメニューの『HTMLメール』をクリック **2** テンプレートを選択 **3** HTMLメールを作成 • 代替テキスト用のメール文も入力 **4** 配信前にテスト送信したい場合は、 確認用アドレスを入れて『テスト送信』をクリック **5** 『保存して次へ』をクリックし「送信元アドレス」・「宛先」 欄を選択後、「件名」を入力 • 即時配信・予約配信を選択 • 配信するメールをバックナンバーとして読者に公開するかを設定 ↓ 内容を確認後、『登録』をクリック ・HTMLエディタの各機能については「詳細マニュアル」をご確認ください ・クリック測定したいwebリンクがある場合は『クリック測定』をクリック

し、クリック測定用URLに変換の上、メール配信してください。

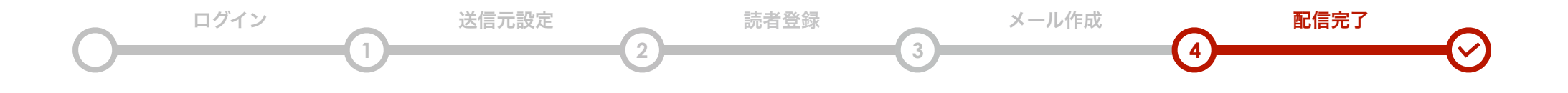

### メール配信の流れは以上です。

ここでは配信結果の確認方法をご案内します。

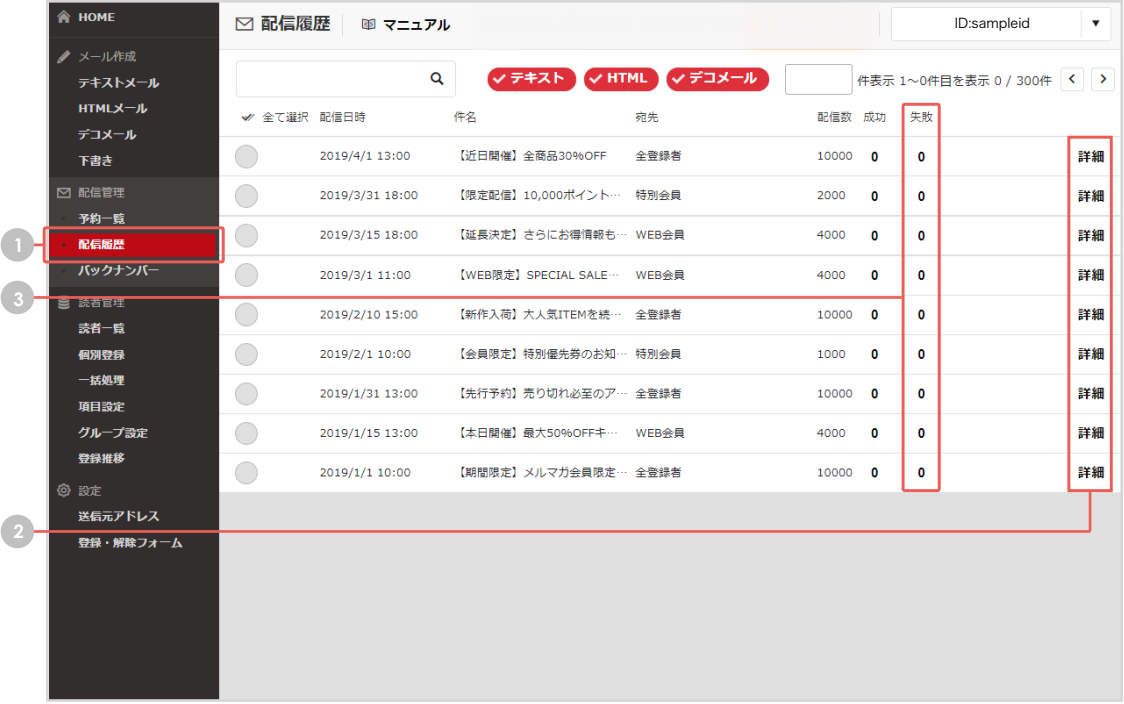

### **1** サイドメニュー『配信履歴』をクリック

**2** 配信結果(開封率・クリック率)の確認 →『詳細』をクリック

- 「開封率/数」から、開封者情報CSVをダウンロードできます。 • 「クリック数」から、クリック者情報CSVをダウンロードできます。
- 

### **3** 配信エラー理由の確認

→『失敗数』をクリック

エラー応答コード、理由が記載されたCSVをダウンロードできます。

開封率はHTML形式のみデータ取得可能です